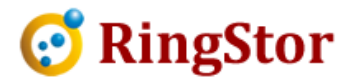

# RingStor Cloud - Move Local Backup DataSets to DataAgent

In case a server failed due to corrupted OS or no longer exists, DataAgent is not able to come online. In case a server failed due to corrupted OS or no longer exists, DataAgent is not able to come online.<br>Follow the steps below to move this DataAgent's local backup data to a different online DataAgent at the same network.

# Following are steps to move local backup to another DataAgent

## 1. Identify local backup location for backup location for DataSet to move

■

 $\overline{a}$ 

 $\overline{a}$ 

From RingStor Explorer, locate the DataSet, open Properties window, look for local backup location on General tab. An exmple screen shot is shown below:

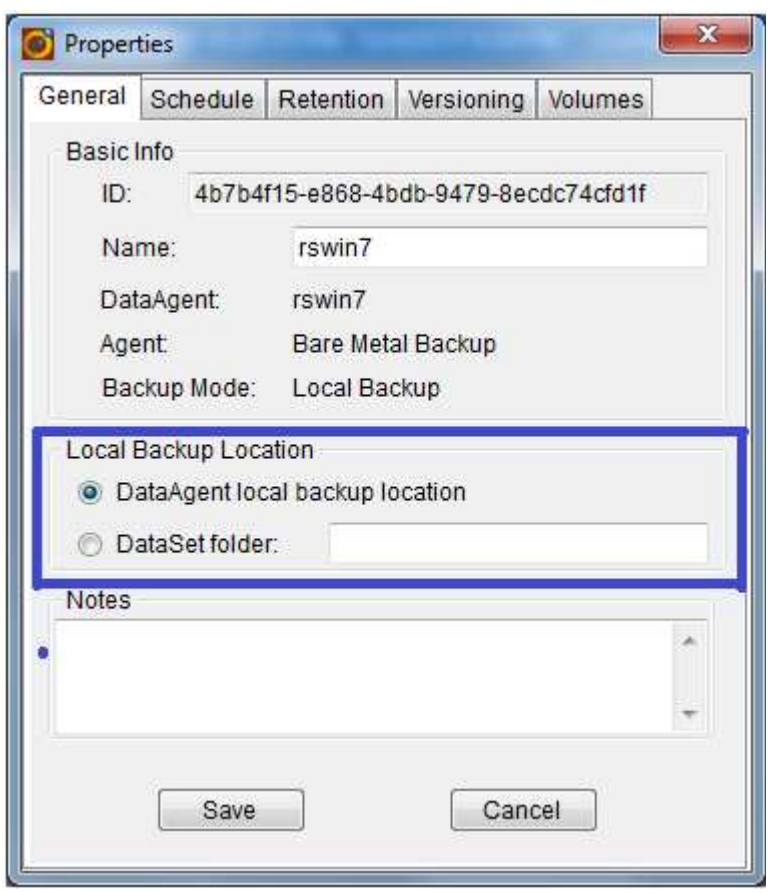

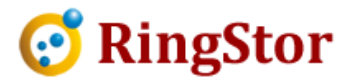

If DataSet is configured to use "DataSet folder", make a record of this local backup location, continue to step 2.

If DataSet is configured to use "DataAgent local backup location", close DataSet property window, open its DataAgent property window, click Settings tab, look for "localbackupfolder" property. An open its DataAgent property window<br>example screen shot is shown below:

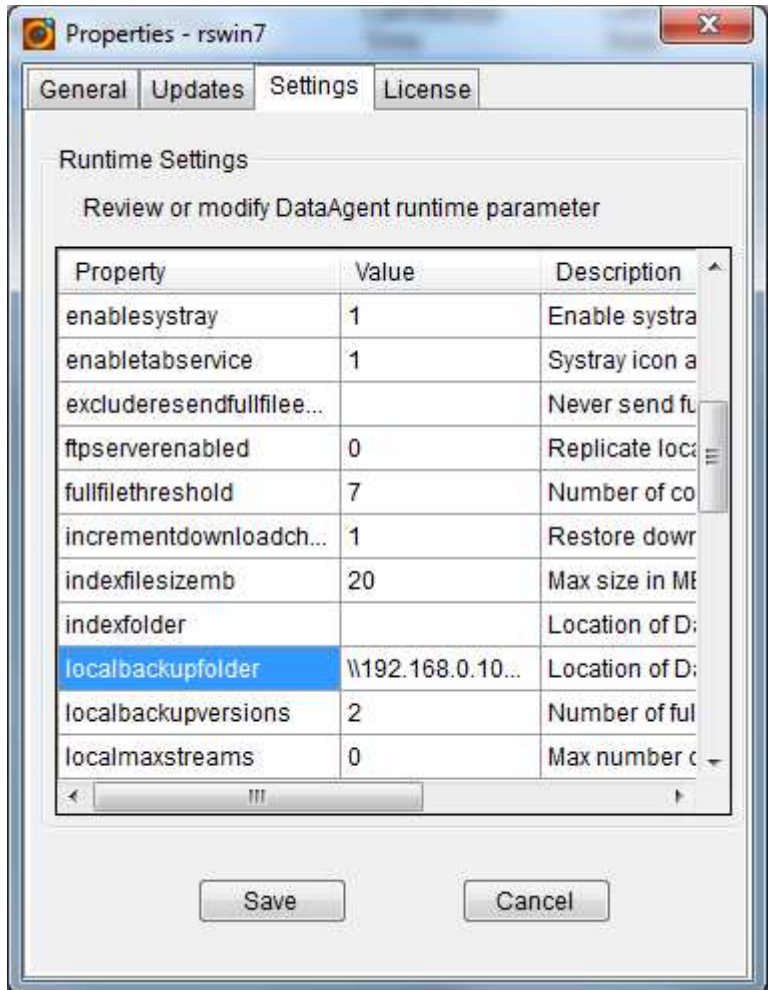

Make a record of this local backup location, continue to step 2.

# 2. Identify a different online DataAgent

 $\overline{a}$ 

 $\overline{a}$ 

■

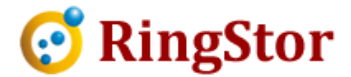

This DataAgent must be online and in same network to have full access to the local backup folder found in step 1.

If this DataAgent does not have access, you may choose to copy local backup folder or move the<br>age device to where this DataAgent can access. storage device to where this DataAgent can access.

#### 3. Discover Local Backup DataSet on new DataAgent

Right click the new DataAgent, choose "Import DataSets", select "Local Backup" f from the drop down, choose "Import from folder below" and provide the local backup folder found in step 1. select "Local Backup" from<br>al backup folder found in ste<br>backup folder in step 3. Dat

An example screen shot is shown below:

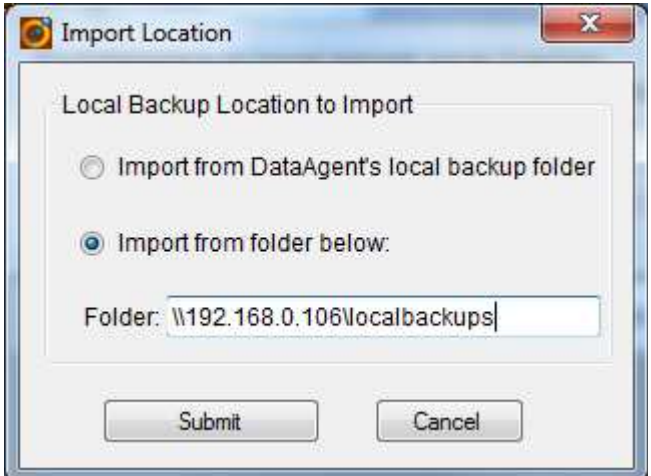

Click Submit

 $\overline{a}$ 

 $\overline{a}$ 

## 4. Import Local Backup DataSet to new DataAgent to new DataAgent

The next window will show all DataSets found at the local backup folder in step 3. DataSets that do not belong to new DataAgents are displayed. Review and select those you want to move to the new DataAgent. belong to new DataAgents are displayed<br>aAgent.<br>An example screen shot is shown below:

■

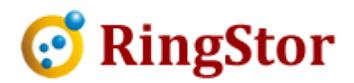

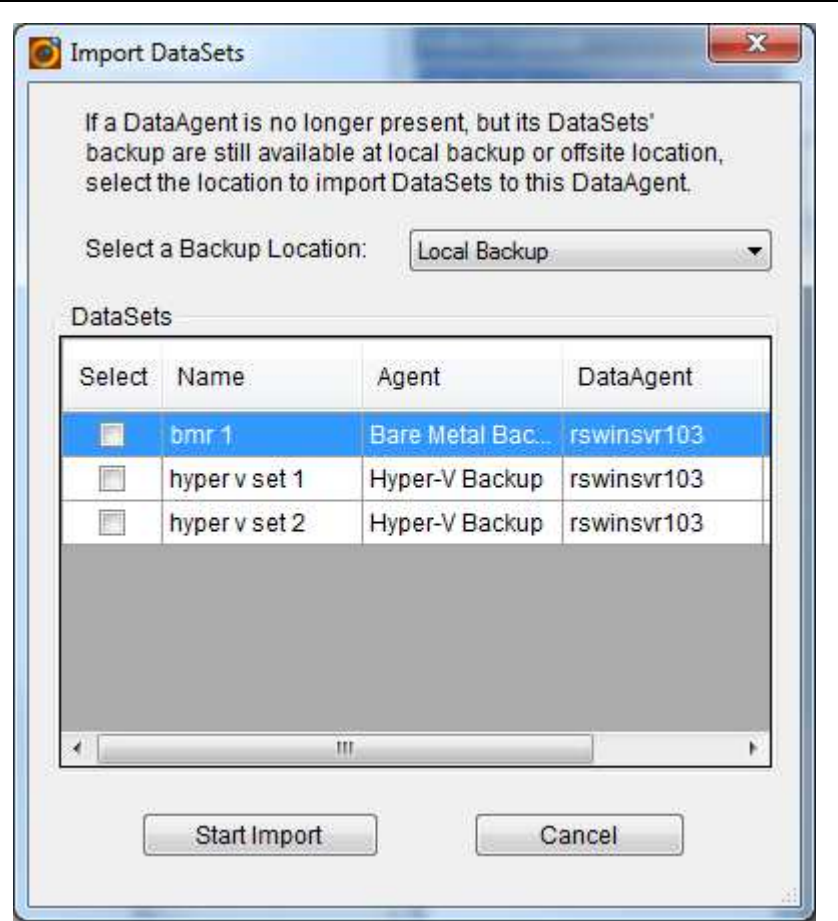

After selection, click Start Import to reassociate the DataSets to the new DataAgent.

After done so, resume operations as normal.

■

 $\overline{a}$ 

 $\overline{a}$